# **4.3.6.4. Выполнение плана по заданиям**

**В статье описывается назначение и перечень данных в отчете «Выполнение плана по заданиям».**

#### **Применение отчета «Выполнение плана по заданиям»**

В отчете формируются данные по выполненным заданиям при посещении торговых точек, которые были определены в документах [«Задание агенту»](https://agentplus.tech/pages/viewpage.action?pageId=56132726) и [«План посещений»](https://agentplus.tech/pages/viewpage.action?pageId=10551513), если в нем использовался [шаблон заданий.](https://agentplus.tech/pages/viewpage.action?pageId=56132712) Данные образовываются в конфигурации **«Агент Плюс: Управление дистрибуцией» (УД)** по документам [«Задание»](https://agentplus.tech/pages/viewpage.action?pageId=47646350), которые были оформлены в приложении **«Агент Плюс: Мобильная торговля» (МТ)**.

#### **Назначение отчета**

(i)

- Анализ результатов выполнения заданий [Агентом](https://agentplus.tech/pages/viewpage.action?pageId=47645148) при посещении торговых точек.
- Применение данных для других аналитических отчетов и справок.
	- Количество всех выполненных задач по документам [«Задание»](https://agentplus.tech/pages/viewpage.action?pageId=47646350) в МТ, которые были определены в документах [«Задан](https://agentplus.tech/pages/viewpage.action?pageId=56132726) [ие агенту»](https://agentplus.tech/pages/viewpage.action?pageId=56132726) в УД.
	- Количество всех поставленных задач мобильному сотруднику, которые были определены в документах «Задание [агенту»](https://agentplus.tech/pages/viewpage.action?pageId=56132726) в УД.
	- Процент выполненных задач, которые были определены в документах [«Задание агенту»](https://agentplus.tech/pages/viewpage.action?pageId=56132726) в УД.

Чтобы сформировать отчет, откройте в разделе **«Планирование и контроль» «Отчеты»** и выберите **«Выполнение плана по заданиям»**.

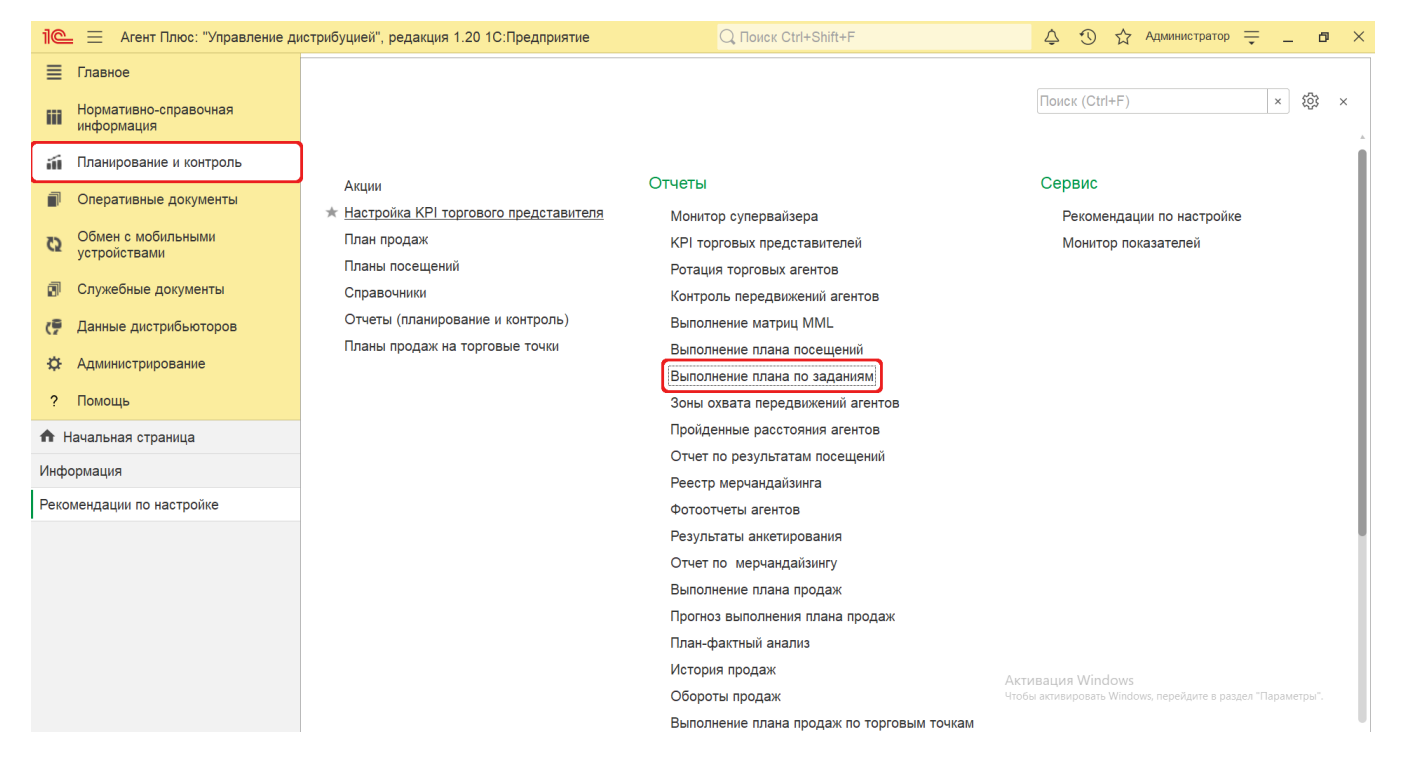

## **Внешний вид**

В верхней части окна отчета «Выполнение плана по заданиям» находятся [системные кнопки управления](https://agentplus.tech/pages/viewpage.action?pageId=47647551) и поле настроек, ниже отображается информация в колонках табличной части.

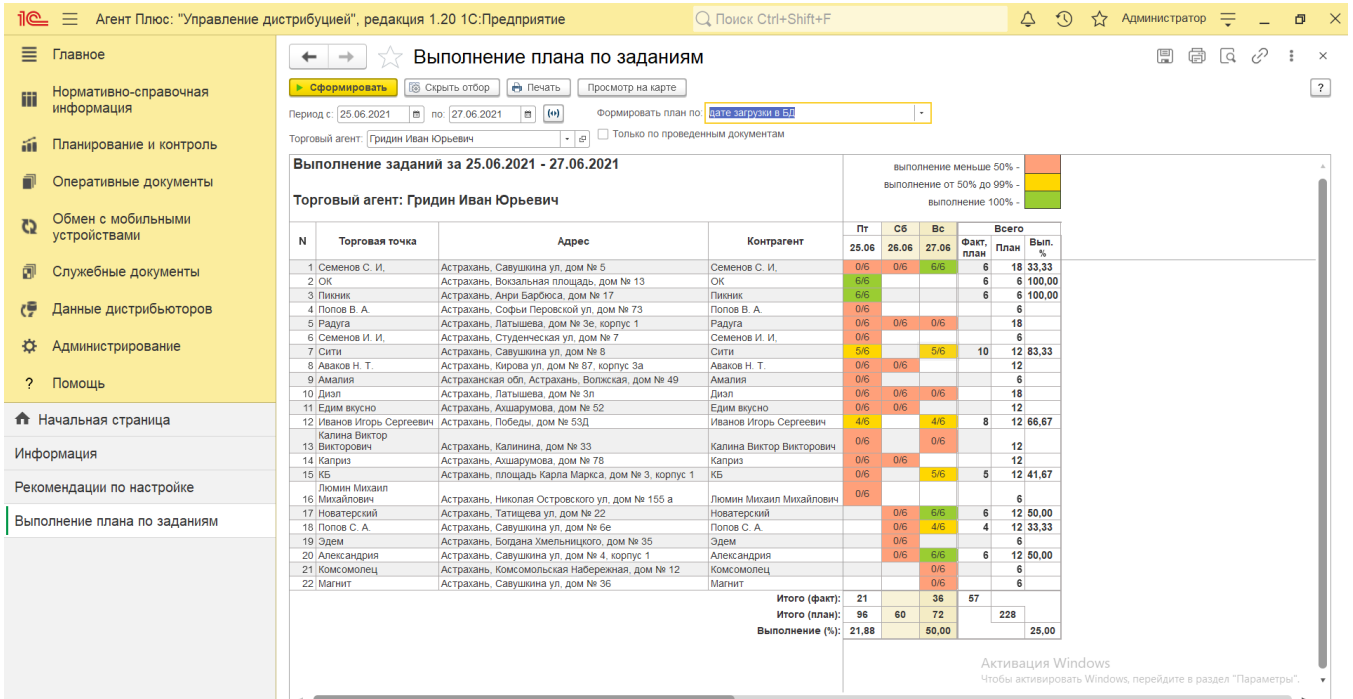

## **Настройки**

Заполните необходимые параметры на панели настроек для формирования нужных сведений в отчете «Выполнение плана по заданиям»:

**«Период»** – укажите даты, по которым будет сформирован отчет (обязательно для заполнения). Нажмите кнопку в виде календарика для выбора даты начала. Затем, с помощью аналогичной кнопки, укажите дату окончания. Либо

 $(\bullet)$ установите период с помощью кнопки «Выбор периода». Год устанавливается по умолчанию текущий. Период может быть произвольным, без ограничений по стандартной периодичности (день, неделя, год и т.д.). Максимальное значение временного периода не ограничено.

- **«Торговый агент»** укажите значение из справочника [«Сотрудники».](https://agentplus.tech/pages/viewpage.action?pageId=56133947) Для этого нажмите кнопку выбора, укажите сотрудника и нажмите кнопку **«Выбрать»**.
- **«Формировать план по»** (модифицируется)– в поле устанавливается режим, при котором в отчете формируются сведения из различных баз данных. Нажмите кнопку выбора и укажите один из двух режимов:
	- «дате загрузки в БД» в отчете отображаются данные из документов, которые созданы в УД и в МТ.
		- «дате создания в МУ» в отчете отображаются данные из документов в МТ.
- **«Только проведенные документы»** в поле устанавливается режим, при котором в отчете формируются сведения только по проведенным документам. Если необходимо сформировать отчет по всем документам, то флажок V устанавл ивать не нужно.

## **Просмотр сведений и актуализация данных**

Чтобы сведения отобразились в отчете **«Выполнение плана по заданиям»**, нажмите кнопку **«Сформировать»**. В табличной части формируются данные в колонках с наименованиями, которые были указаны в документе [«Задание агенту»](https://agentplus.tech/pages/viewpage.action?pageId=56132726):

- **«N»** порядковый номер строки.
- **«Торговая точка»** значение из справочника [«Торговые точки»](https://agentplus.tech/pages/viewpage.action?pageId=47647600).
- **«Адрес»** адрес, присвоенный в карточке торговой точки.
- **«Контрагент»** значение отображается, если используется справочник [«Контрагенты».](https://agentplus.tech/pages/viewpage.action?pageId=56135177)
- **Даты посещений**  значения отображаются в формате: день недели/дата, на период, выбранный в отчете.
- **«Всего»** итоговые значения строки:
	- **«Факт, план»** сложение всех выполненных задач по документам [«Задание»](https://agentplus.tech/pages/viewpage.action?pageId=47646350) в МТ, которые были определены в документах [«Задание агенту»](https://agentplus.tech/pages/viewpage.action?pageId=56132726) в УД.
	- **«План»** сложение всех поставленных задач мобильному сотруднику, которые были определены в документах [«](https://agentplus.tech/pages/viewpage.action?pageId=56132726) [Задание агенту»](https://agentplus.tech/pages/viewpage.action?pageId=56132726) в УД.
	- **«Вып. %»** процентное соотношение = доля значений «**Факт, план**» по отношению к значению «**План**».

Для удобства просмотра отчета можно скрыть панель настроек, нажав кнопку **«Скрыть отбор»**. Для отображения панели настроек нажмите кнопку **«Показать отбор»**.

В правом верхнем углу отчета размещена расшифровка цвета, которым окрашиваются значения в ячейках. Определенный цвет выделения ячейки зависит от статуса выполнения заданий:

- **задание, выполненное менее чем на 50%;**
- **задание, выполненное на 50-99%;**
- **задание, выполненное на 100%.**

Значения в ячейках в колонках с датами посещения отображаются в формате: **количество выполненных задач/количество запланированных задач**. То есть, задачи, выполненные в документе [«Задание»](https://agentplus.tech/pages/viewpage.action?pageId=47646350) в МТ, и задачи, которые были определены на эту дату в документе [«Задание агенту»](https://agentplus.tech/pages/viewpage.action?pageId=56132726).

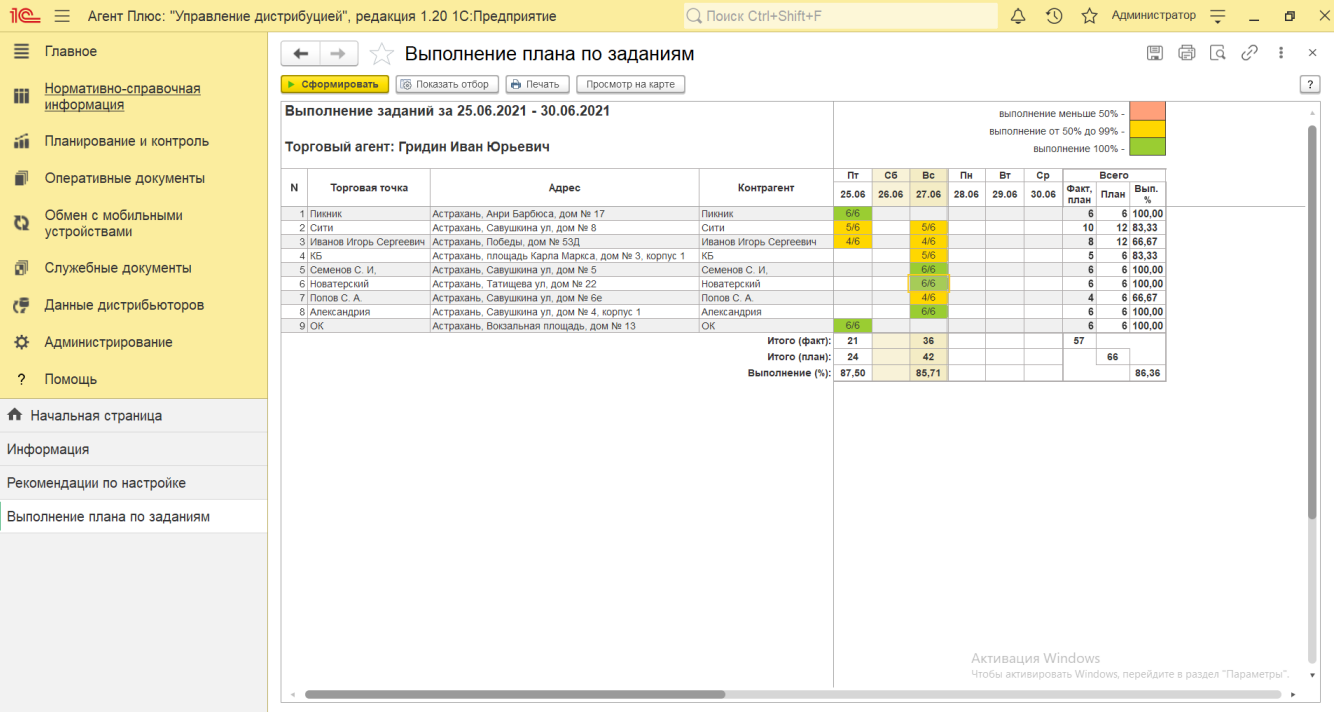

При двойном клике мыши в ячейке с наименованием или значением доступна возможность быстрого перехода в документы и справочники:

- в колонке **«Торговая точка»** открывается карточка из справочника [«Торговые точки»](https://agentplus.tech/pages/viewpage.action?pageId=47647600);
- в колонке **«Контрагент»** открывается карточка из справочника [«Контрагенты»](https://agentplus.tech/pages/viewpage.action?pageId=56135177);
- в колонке день недели/дата открывается документ [«Задание агенту»](https://agentplus.tech/pages/viewpage.action?pageId=56132726), который был оформлен на выбранную дату.

Чтобы напечатать сформированный отчет, нажмите кнопку **«Печать»** на верхней панели. Отчет будет распечатан с сохранением всех настроек, условных обозначений и режима отображения.

Чтобы просмотреть на карте маршрут передвижений [Агента](https://agentplus.tech/pages/viewpage.action?pageId=47645148) в определенный день, выделите мышью ячейку в строке нужной торговой точки в колонке день недели/дата и нажмите на верхней панели кнопку **«Просмотр на карте»**.

Откроется окно отчета [«Контроль передвижений агентов»](https://agentplus.tech/pages/viewpage.action?pageId=8585656) с информацией по треку передвижений мобильного сотрудника в день, выбранный в отчете.

Для просмотра отчета на карте необходимо подключение к Интернету.

Для актуализации данных в отчете **«Выполнение плана по заданиям»** необходимо произвести:

- Настройки в разделе «Администрирование» [«Настройка дистрибуции».](https://agentplus.tech/pages/viewpage.action?pageId=8585828)
- [Настройки для планирования посещений.](https://agentplus.tech/pages/viewpage.action?pageId=82280608)
- Настройки обмена данными:
	- для [отдельной конфигурации \(без других учетных систем 1С\)](https://agentplus.tech/pages/viewpage.action?pageId=51184980) в разделе [«Обмен с мобильными устройствами».](https://agentplus.tech/pages/viewpage.action?pageId=47647528) для [консолидации данных](https://agentplus.tech/pages/viewpage.action?pageId=8585960) при использовании [сервиса «Т-Обмен»](https://agentplus.tech/pages/viewpage.action?pageId=8585911) произвести [активацию канала «Т-Обмен»](https://agentplus.tech/pages/viewpage.action?pageId=8585913) 
		- [в «Личном кабинете»](https://agentplus.tech/pages/viewpage.action?pageId=8585913) и [синхронизацию данных по Т-Обмену.](https://agentplus.tech/pages/viewpage.action?pageId=21594392)

#### **Связанные страницы**

[Задания агентам](https://agentplus.tech/pages/viewpage.action?pageId=56132726)

[«План посещений»](https://agentplus.tech/pages/viewpage.action?pageId=10551513)

[«План продаж на торговые точки»](https://agentplus.tech/pages/viewpage.action?pageId=56132287)

[Справочники планирования и контроля](https://agentplus.tech/pages/viewpage.action?pageId=10551658)